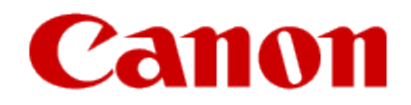

How to Print Using Apple AirPrint

# **Printing from AirPrint-enabled Printer with iOS Device**

This document explains how to use AirPrint to print wirelessly from your iPad, iPhone and iPod touch to a Canon printer.

AirPrint enables you to print photos, email, Web pages and documents from your Apple device directly to your printer without installing a driver.

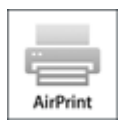

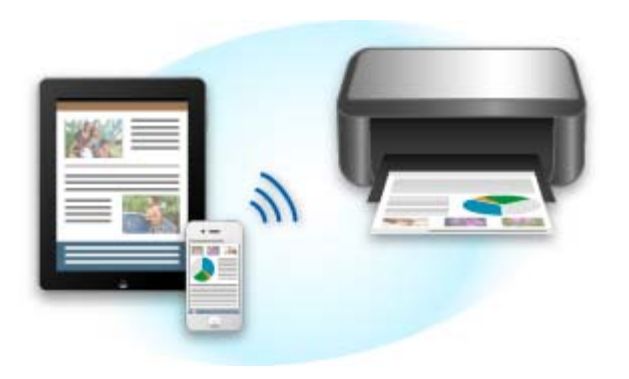

## **Checking Your Environment**

First, check your environment.

#### • **AirPrint Operation Environment**

To use AirPrint, you will need one of the following Apple devices running the latest version of iOS:

- Phone, iPad, and iPod touch running the latest version of iOS
- Mac running the latest version of Mac OS

## **Checking Your Environment** Continued...

### • **Connection method**

The iOS device or Mac and the machine must be connected to the same network over a LAN or connected directly without wireless router.

## **Printing with AirPrint**

- 1. Check that this machine is turned on and is connected to the LAN.
- $2.$  From the app of your Apple device, tap the operation icon to display the menu options.

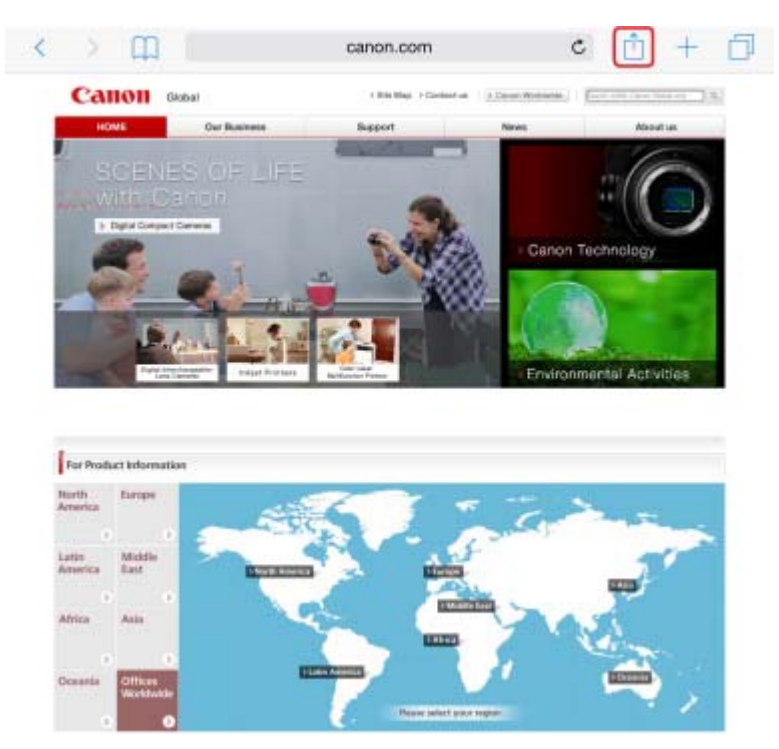

3. From the menu options, tap **Print**.

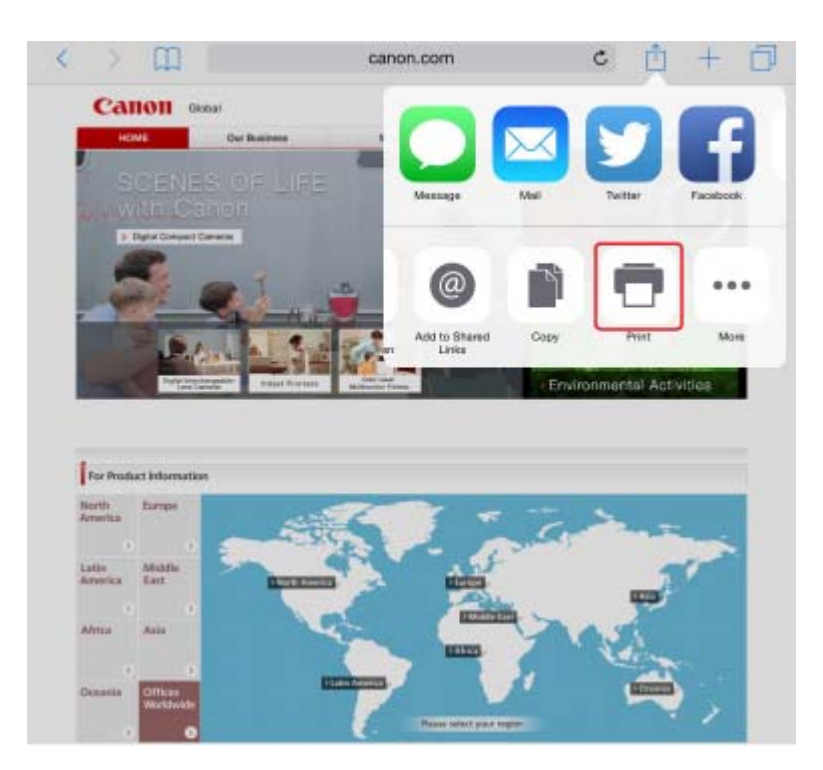

4. From **Printer Options**, select the model that you are using.

#### **IMP** Important

Because some apps do not support AirPrint, **Printer Options** may not be displayed. If an app does not let you use • printer options, you cannot print from that app.

#### **Note**

- The printer options differ depending on the app and model you are using. Normally, when you tap **Print** and select a model name, the displayed printer options will include up to the following four options:
	- Printer: Select a model that can be used in your wireless LAN.
	- Copies: Select the number of print copies.
	- Duplex Printing: If the model supports duplex printing, you can select **On** or **Off**.
	- Range: The page range can be used only with specific app and file types (such as PDF files).
- 5. For **1 Copy**, click **+** or **-** to set the number of required copies.
- 6. For **Duplex Printing**, click **On** to enable duplex printing or click **Off** to disable the function.
- When printing a file type that has multiple pages, such as a PDF file, click **Range** and then click **All Pages** 7. or select the range of pages to be printed.

### 8. Tap **Print**.

When you execute printing, the printer prints according to the specified settings.

## **Paper Size**

With AirPrint, the paper size is selected automatically according to the app being used on the Apple device and the region in which AirPrint is used.

When Apple's photo app is used, the default paper size is L size in Japan, and 4"x6" or KG in other countries and regions.

When documents are printed from Apple's Safari app, the default paper size is letter size in the U.S. region, and A4 in Japan and Europe.

### **IMP** Important

• Your app may support different paper sizes.

## **Checking the Print Status**

During printing, a **Print Center** icon is displayed in the list of recently used app, and you can use it to check the print progress. Press the **Home** button on the iOS device twice to set the Multitasking mode. Then swipe to the right to display the **Print Center** icon and a **Print Summary**.

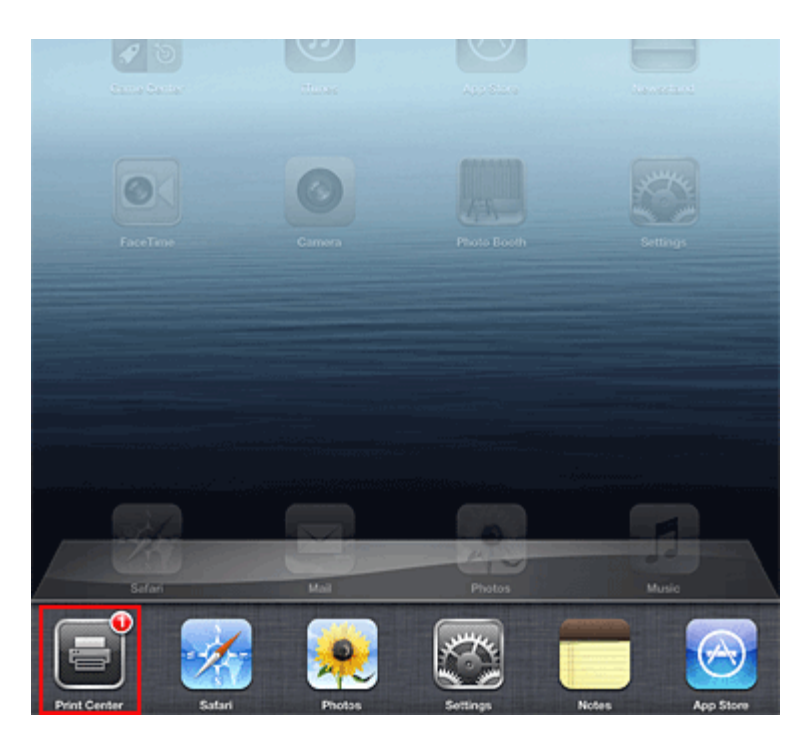

### **Deleting a Print Job**

To delete a print job with AirPrint, use one of the following two methods:

- From the machine: If your printer has a LCD monitor, use the operation panel to cancel the print job. If you printer does not have a LCD monitor, press the **Stop** button on the machine to cancel the print job.
- From iOS device: Press the **Home** button on the iOS device twice to set the Multitasking mode and swipe to the right.• Tap the **Print Center** icon to display a **Print Summary**. Tap the print job to be canceled and tap **Cancel Printing**.

## **AirPrint Troubleshooting**

If the document does not print, check the following:

- Check that the machine power is on. If the machine power is on, turn it off and then back on again, and 1. check whether the issue is resolved.
- 2. Check that the machine is connected by LAN to the same network subnet as the device on which iOS is installed.
- 3. Check that the machine has enough paper and ink.
- 4. If your printer has a LCD monitor, check that no error message is displayed on the LCD monitor.

If the problem persists, use the printer driver on your computer to execute printing and check whether the document can be printed normally on the machine.

If the document cannot be printed, refer to the *Online Manual* for your model.

#### **Note**

- After you turn on the machine, it may take few minutes before the machine can communicate through a wireless LAN connection. Confirm that the machine is connected to the wireless LAN, and then try printing.
- If Bonjour on the machine is disabled, AirPrint cannot be used. Check the LAN settings on the machine, and enable Bonjour.

### **Note**

• The windows used in the explanations may differ from those displayed by your Apple product or app.